PLM External Portal

User Manual

**2023/10/12**

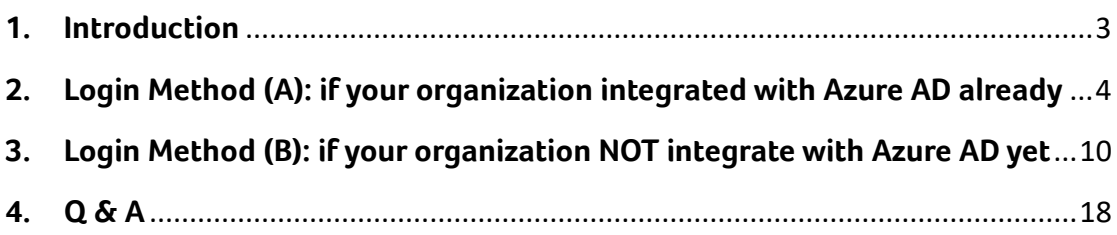

## <span id="page-2-0"></span>**1. Introduction**

Acer is working on a project to implement Azure AD B2B solution that will secure the login process when you access acer PLM external site. This manual will help you to understand how to complete the login process by new solution.

This new login process is different with previous login way, but we believe that these changes will offer you enhanced security and a better user experience. In this manual, we will provide detailed explanations for each step, as well as how to successfully log into your account. We will also offer answers to frequently asked questions to assist you in overcoming any potential challenges.

We hope this manual provides you with clear guidance, enabling you to fully utilize our website. Please feel free to contact our support team at any time if you require further assistance or have any questions. Thank you for your continued support, and we look forward to introducing you to this new login process.

## <span id="page-3-0"></span>**2. Login Method (A): if your organization integrated**

### **with Azure AD already**

2.1. Log in to the URL "https://plmportal.acer.com.tw/PLM\_EXPortal" and click on the hyperlink.

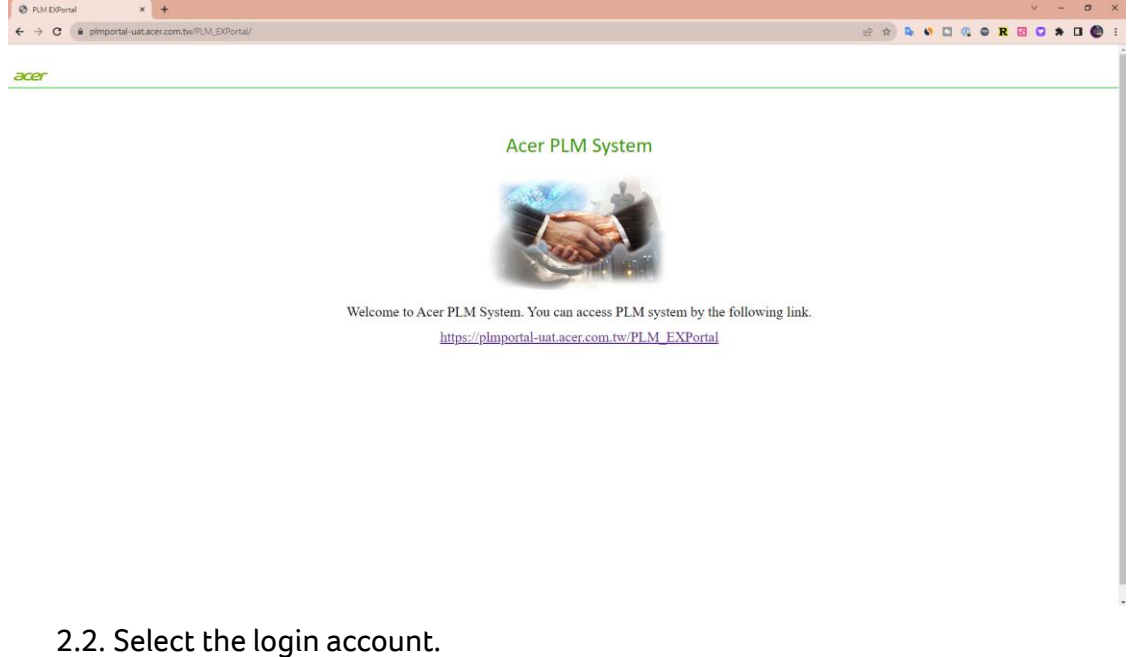

If your organization has integrated with Microsoft Azure AD, please continue reading below; if not, please skip to Page #11.

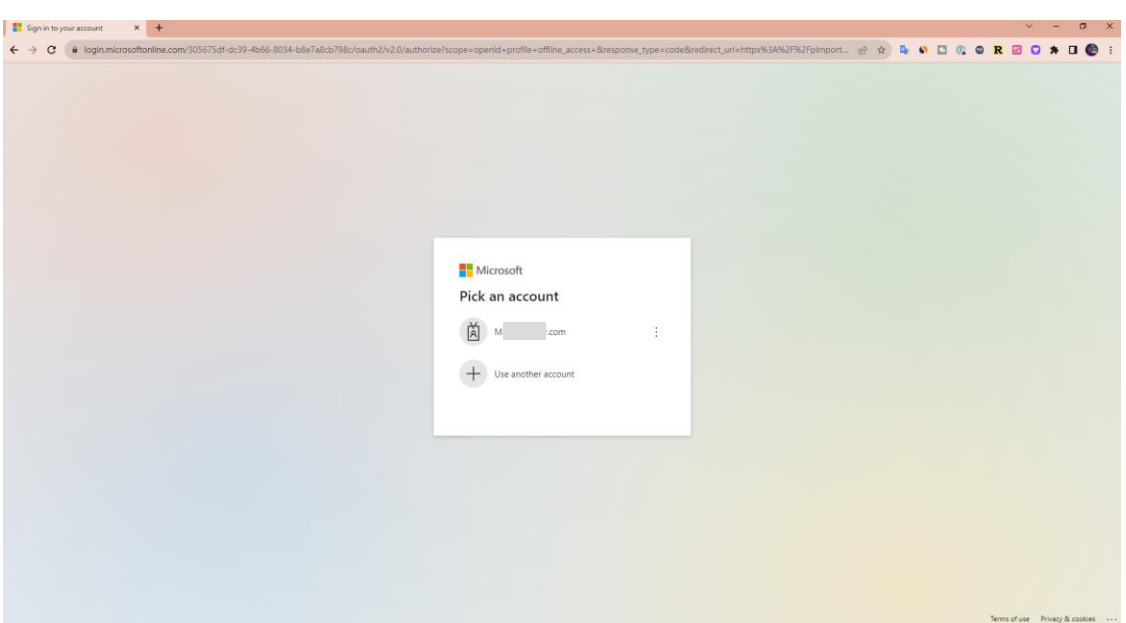

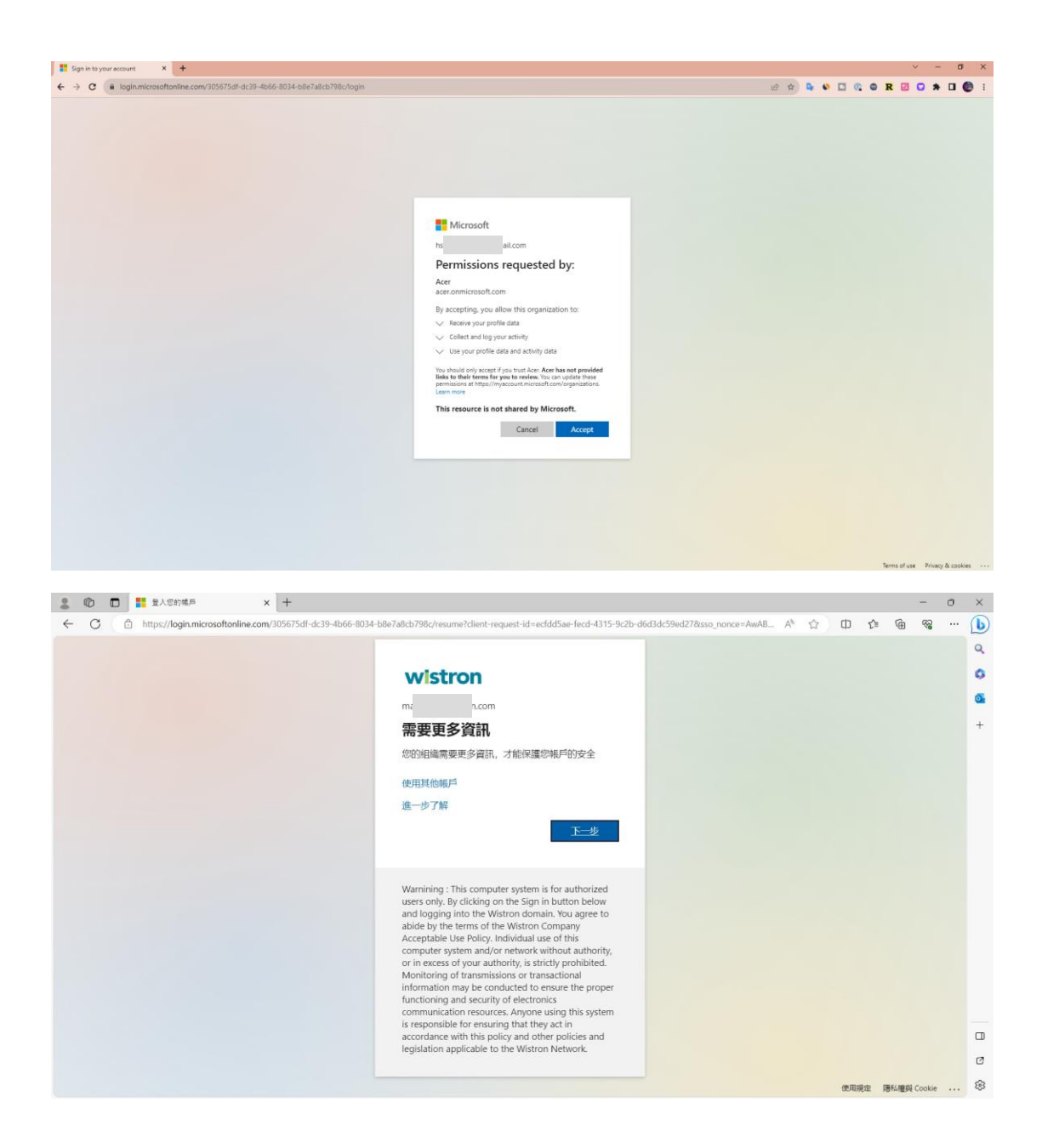

#### Enter your AD password.

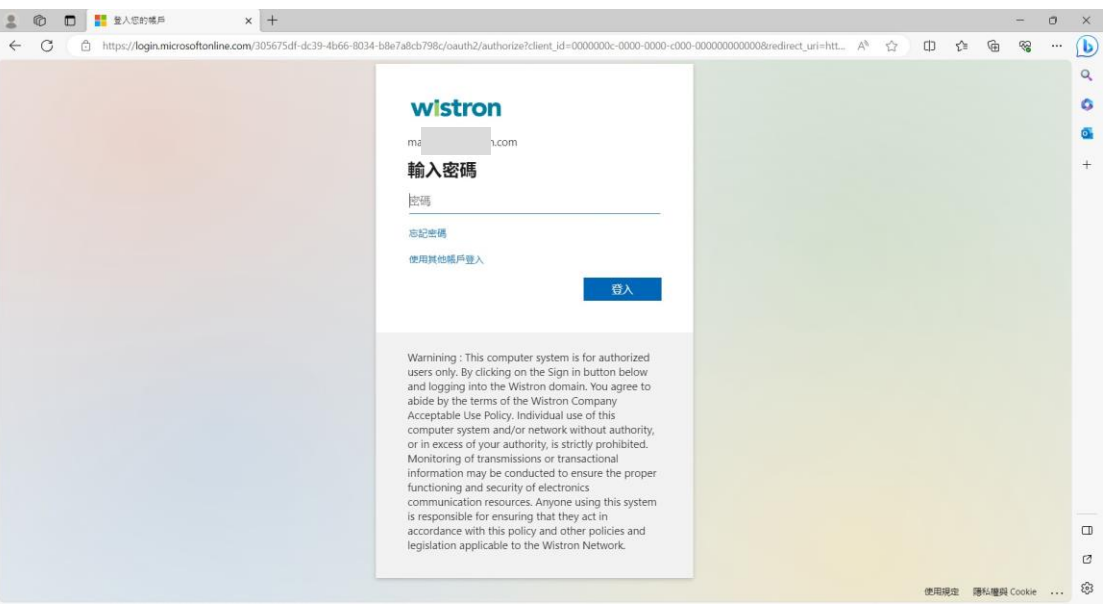

2.3. For account security, MFA (Multi-Factor Authentication) is required. Please install Microsoft Authenticator, which can be downloaded from the Market Place or App Store.

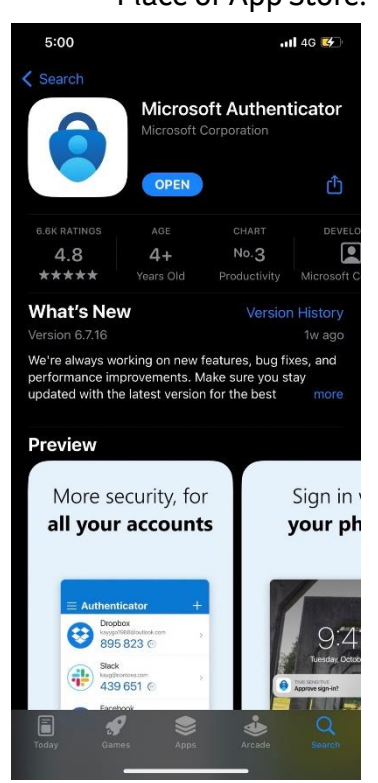

2.4. After installing Microsoft Authenticator, please launch the APP and scan the QR code.

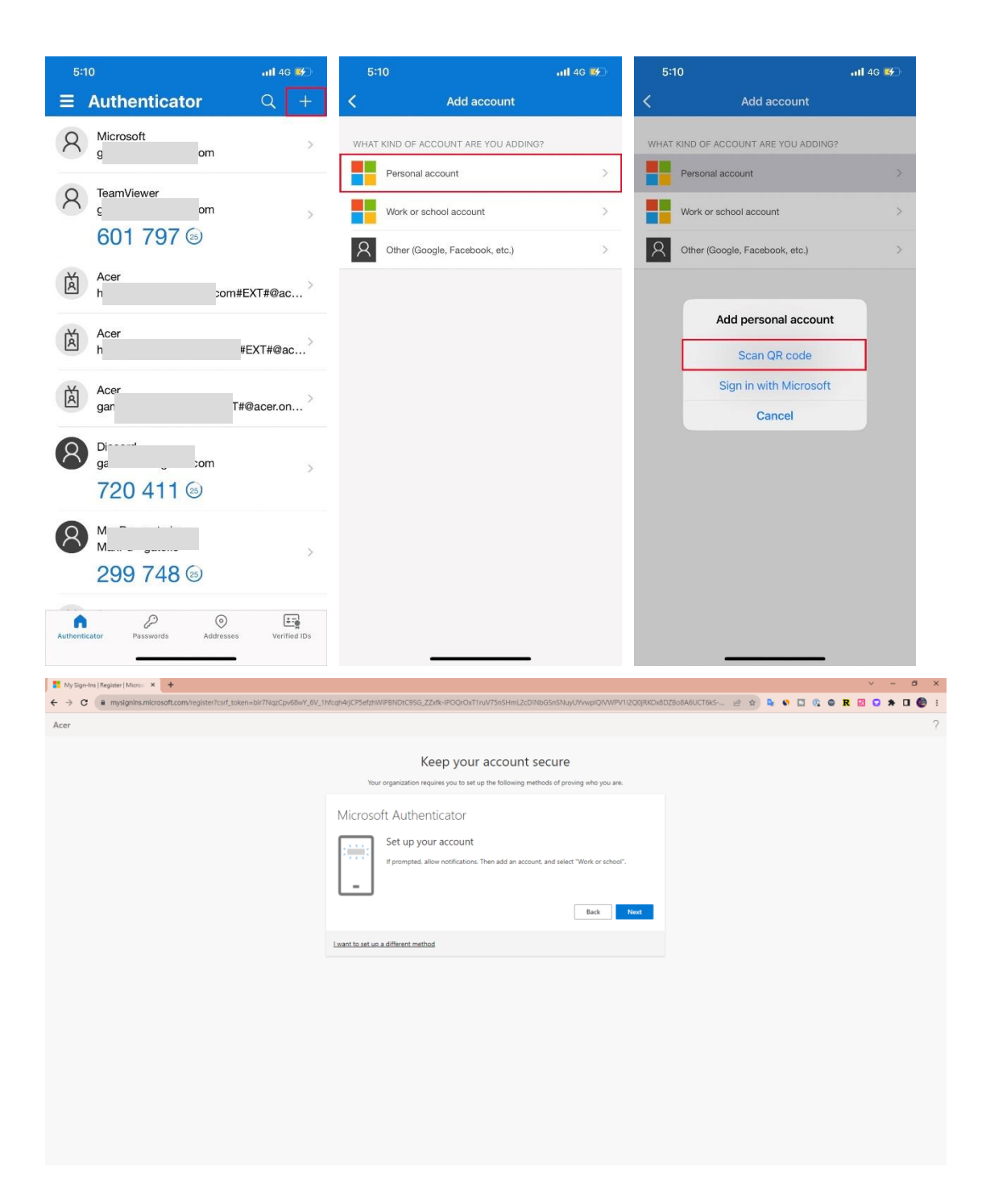

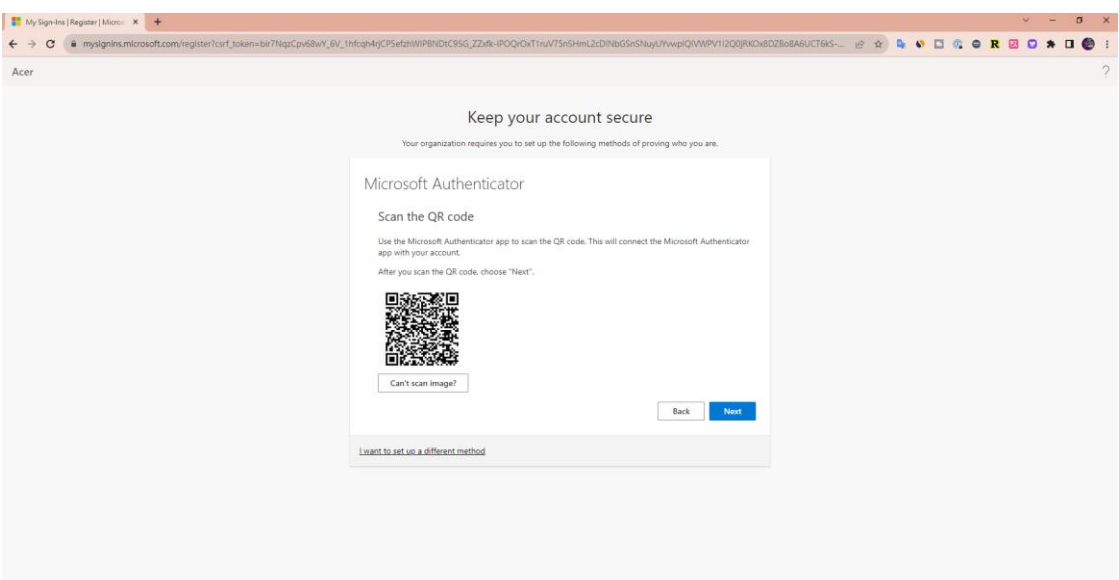

2.5. You will get the verification number form your mobile device, please enter the verification number.

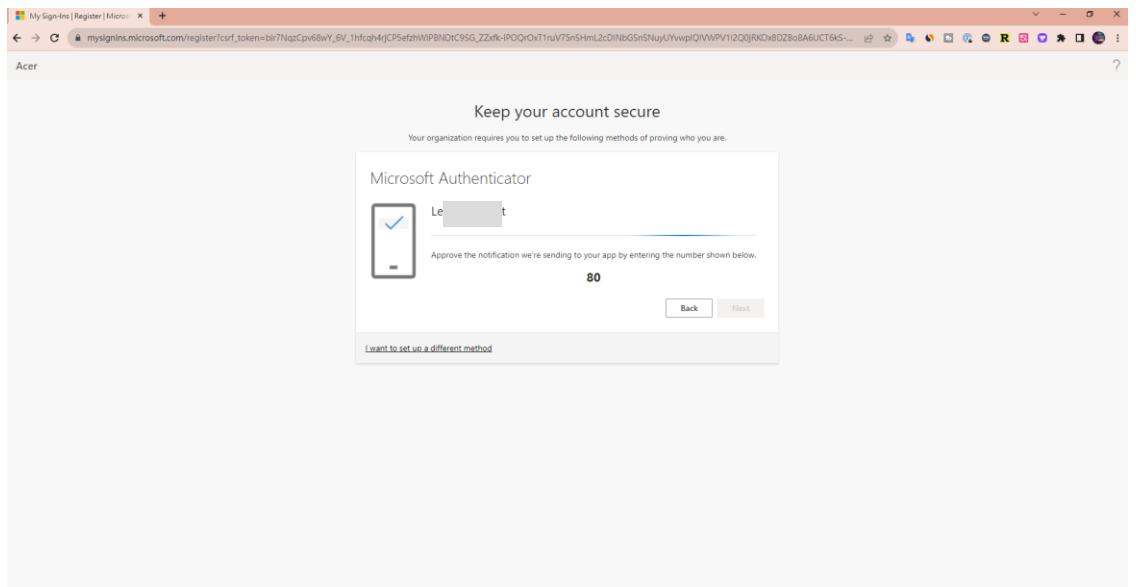

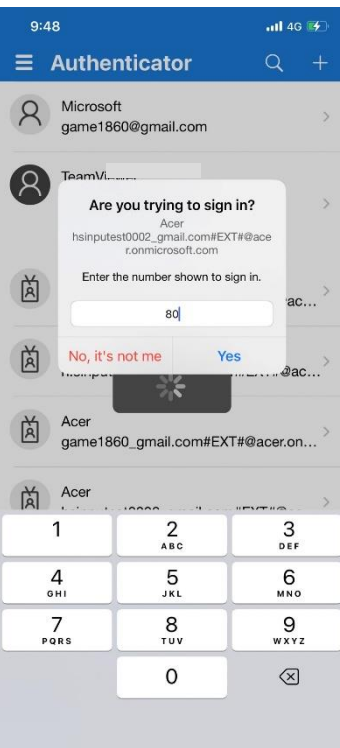

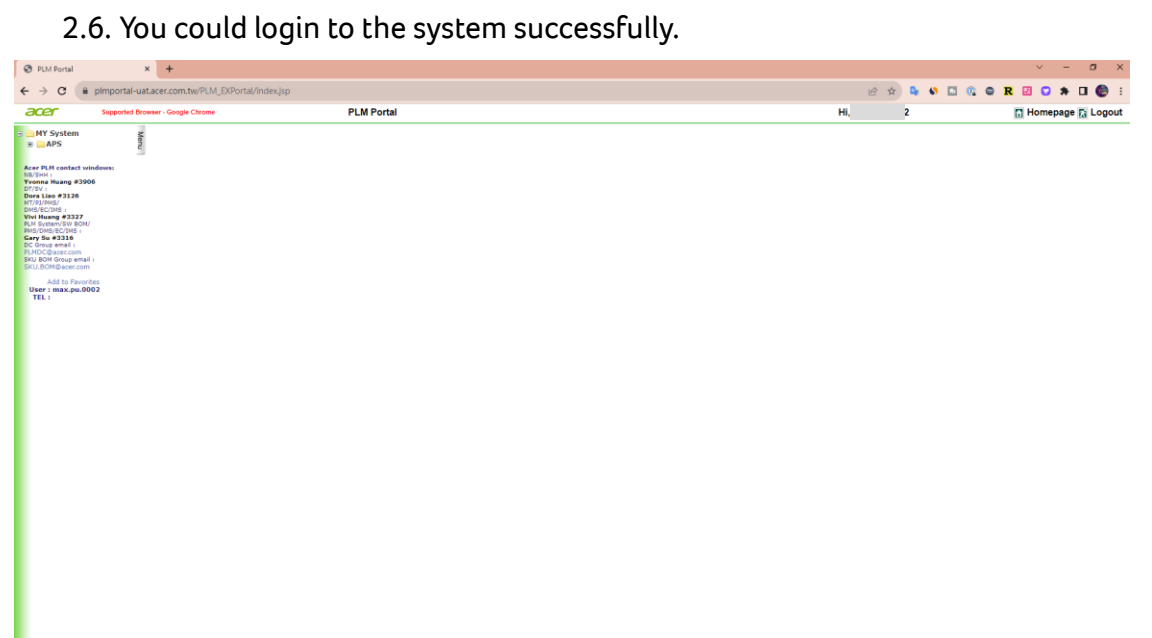

# <span id="page-9-0"></span>**3. Login Method (B): if your organization NOT**

### **integrate with Azure AD yet**

If you have successfully accessed PLM during the login method (A), the following steps could be skipped.

3.1. Log in to the URL "https://plmportal.acer.com.tw/PLM\_EXPortal" and click on the hyperlink.

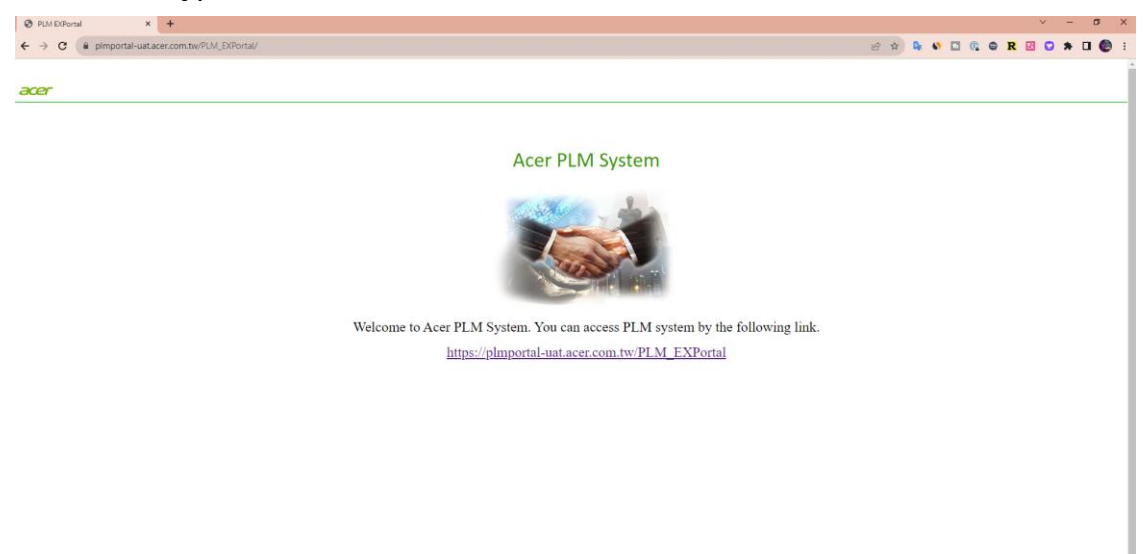

#### 3.2. Log in account.

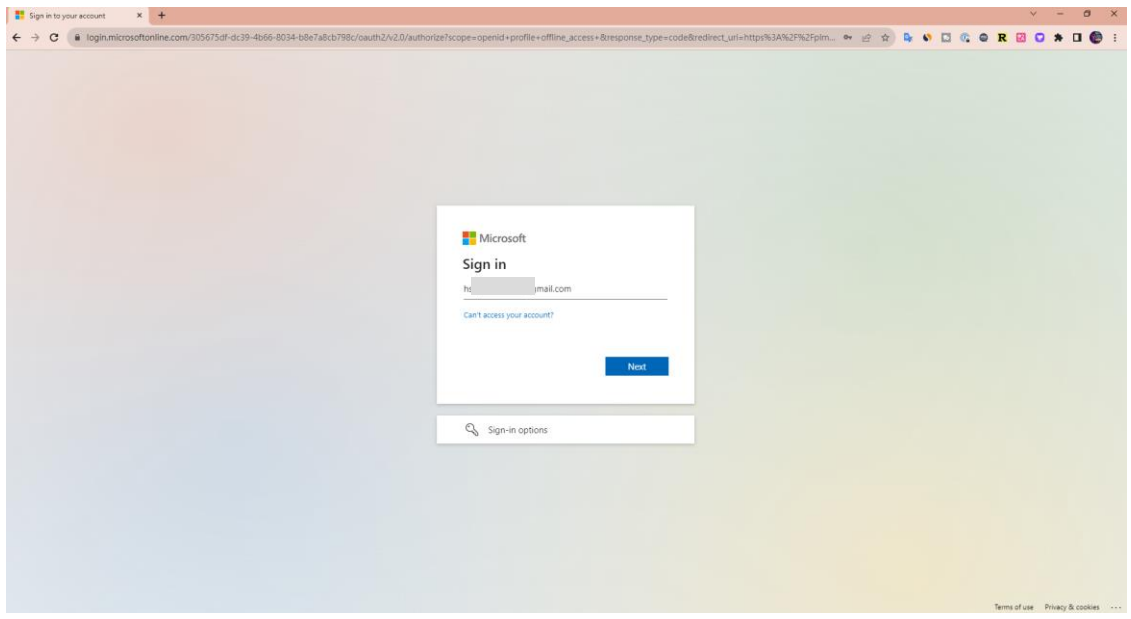

3.3. After logging in, the system will send a mail with verification code to you. please go to your mail box to check the mail.

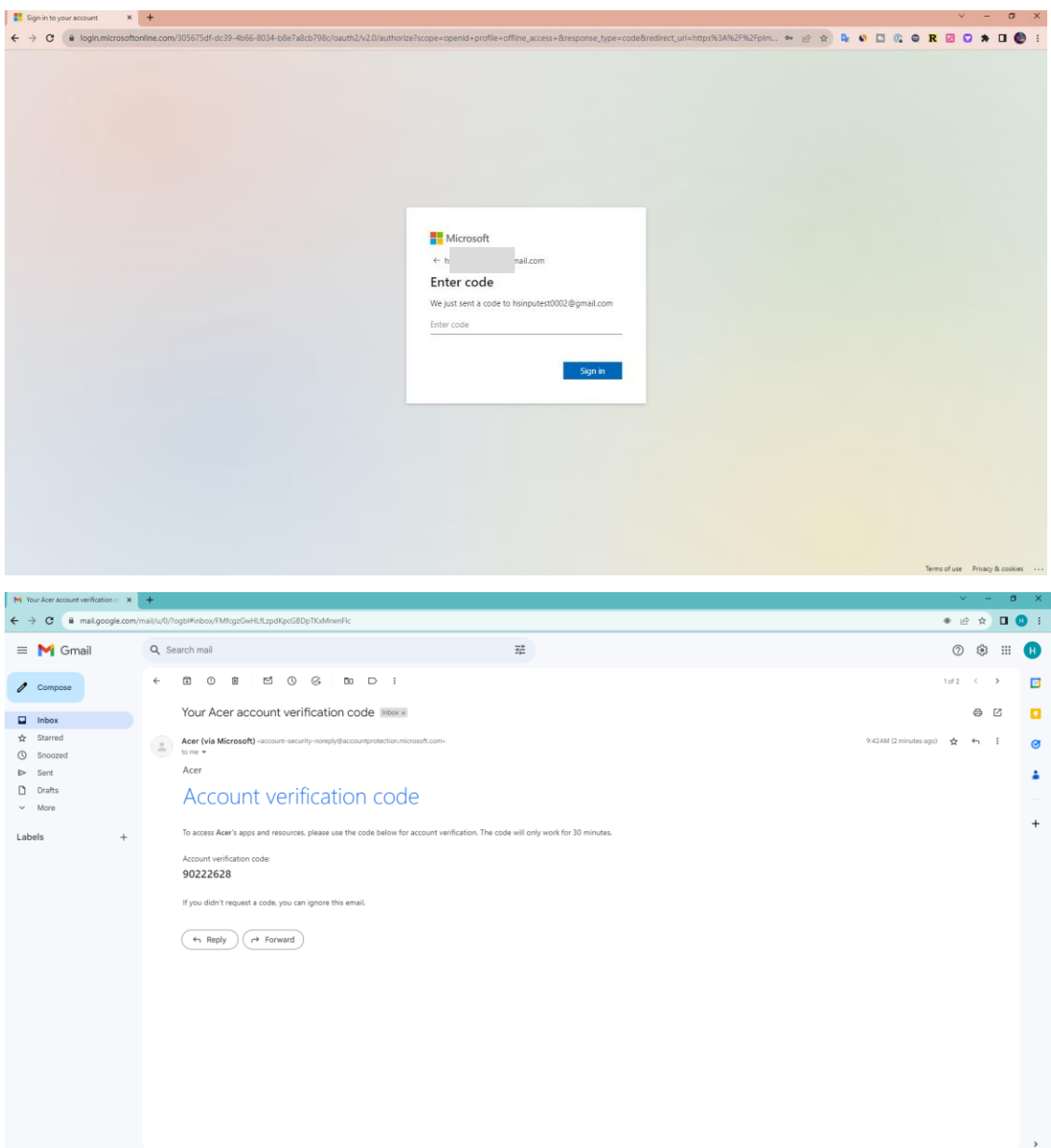

3.4. Enter the verification code.

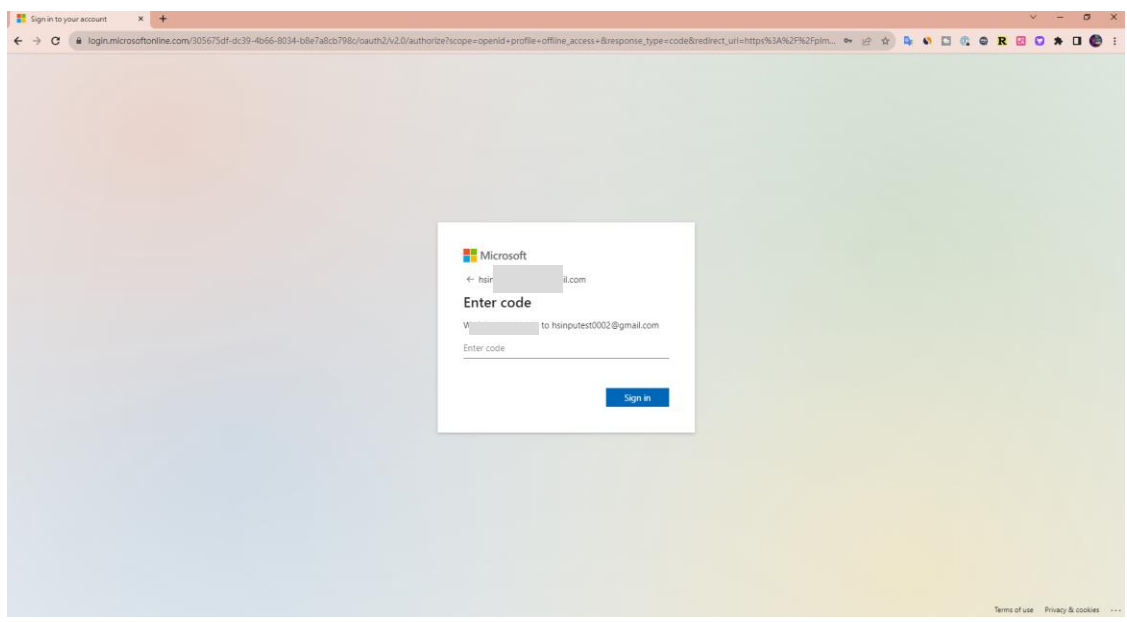

3.5. Please click 'Accept' to the next step.

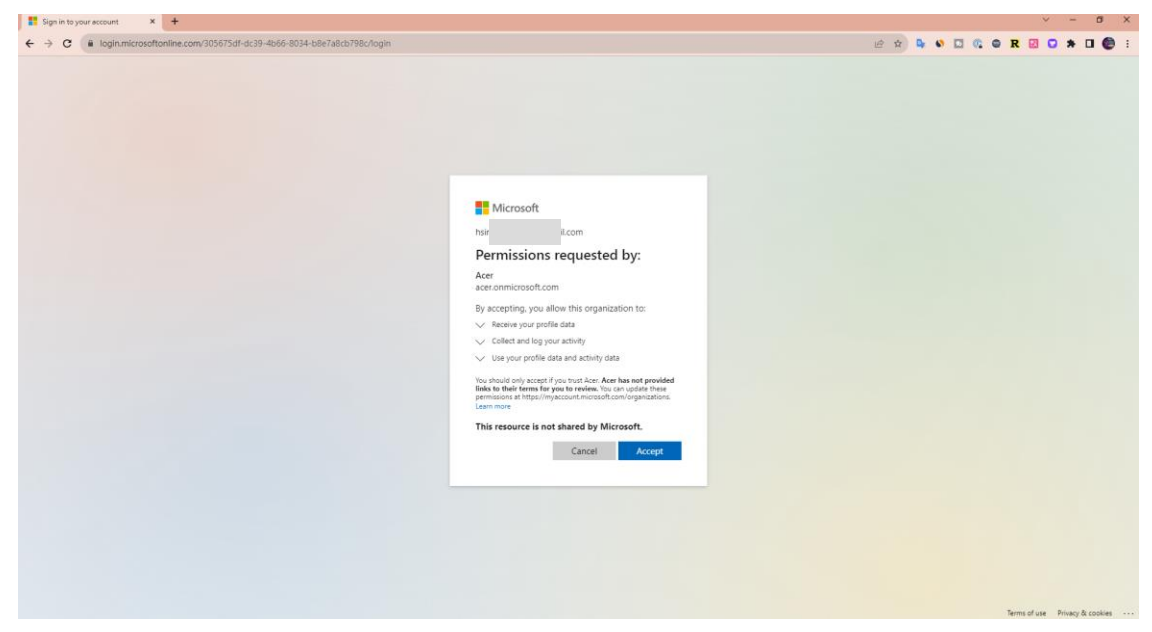

3.6. For account security, MFA (Multi-Factor Authentication) is required. Please install Microsoft Authenticator, which can be downloaded from the Market Place or App Store.

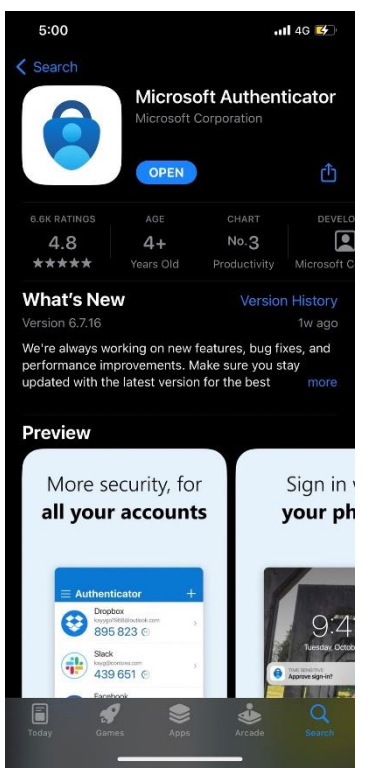

3.7. After installing Microsoft Authenticator, please launch the APP and scan the QR code.

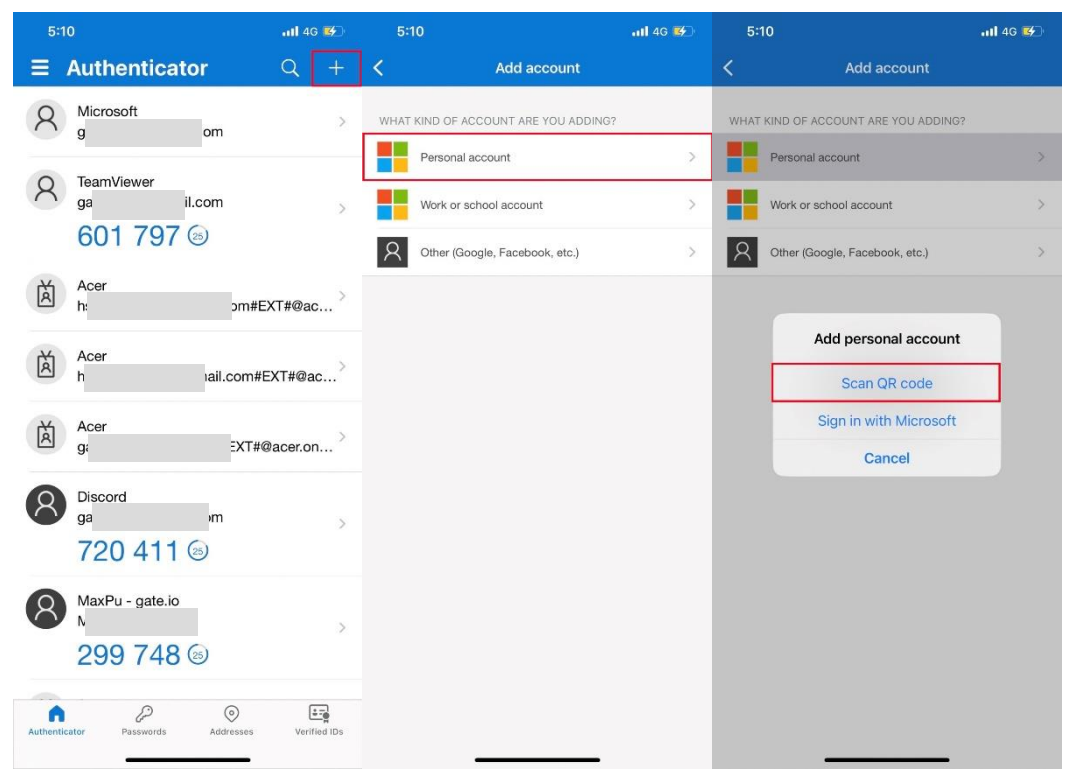

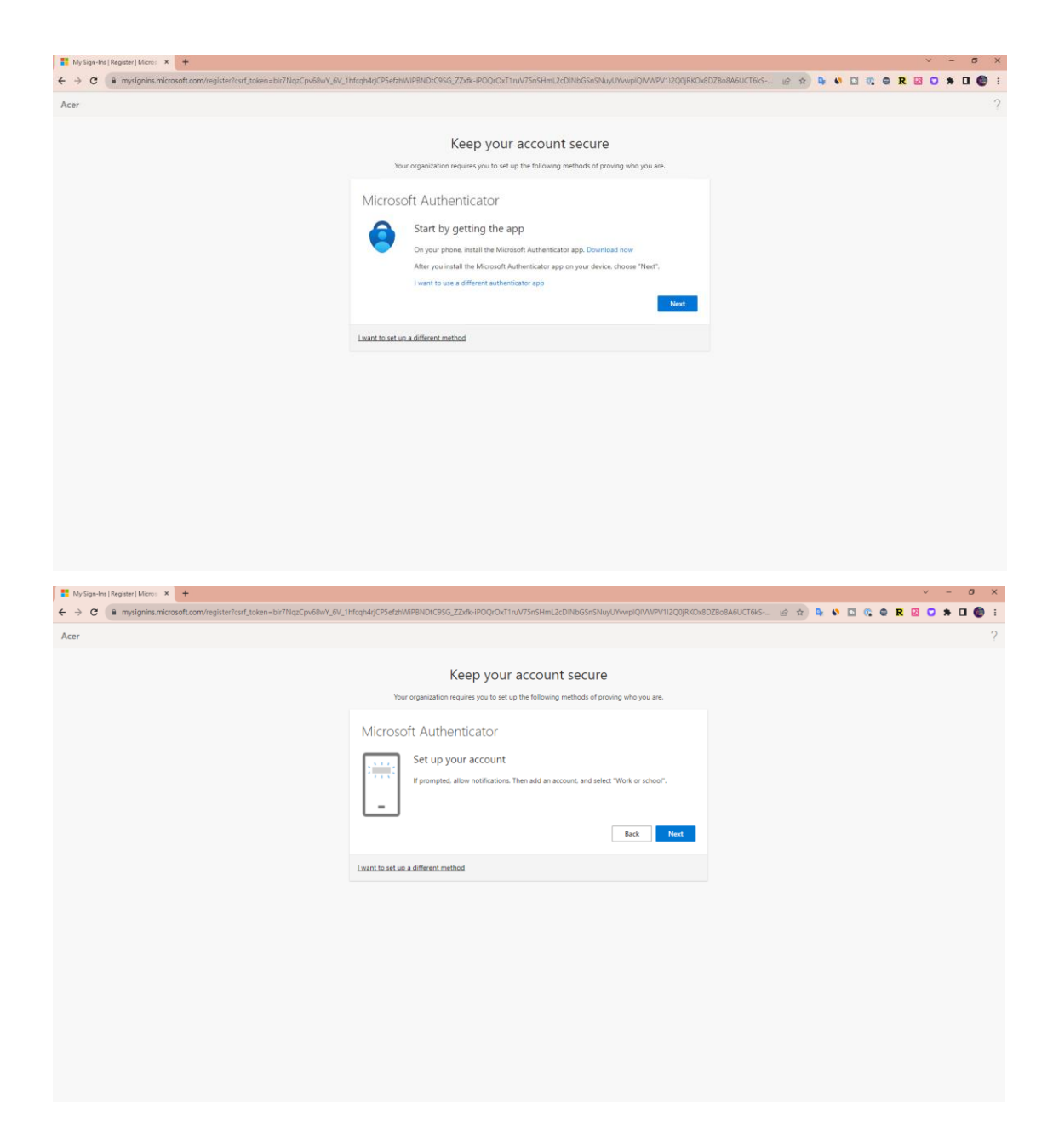

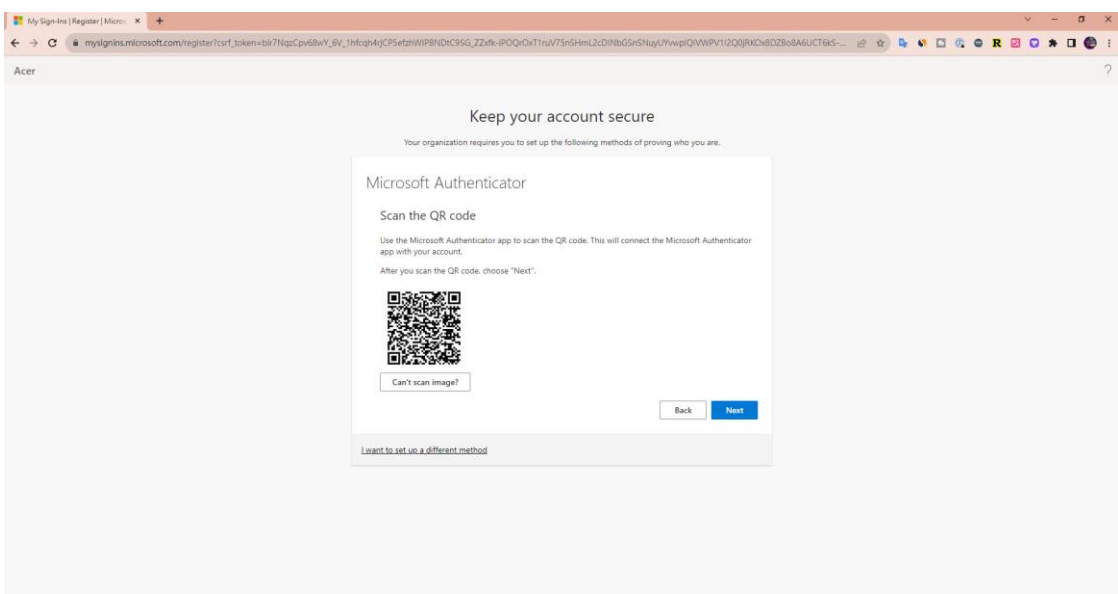

3.8. You will get the verification number from your mobile device, please enter the verification number.

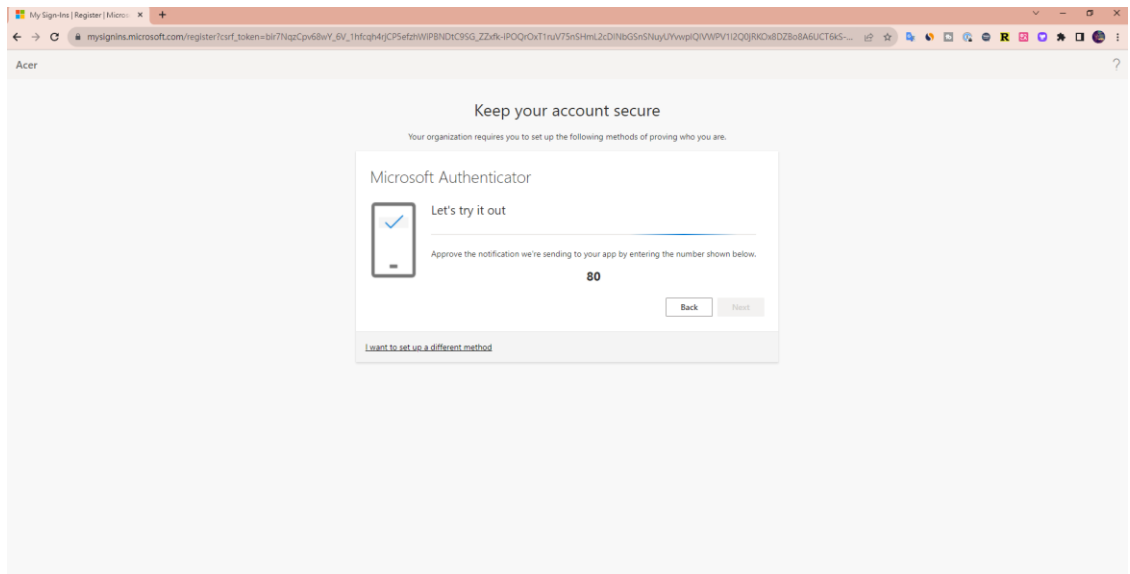

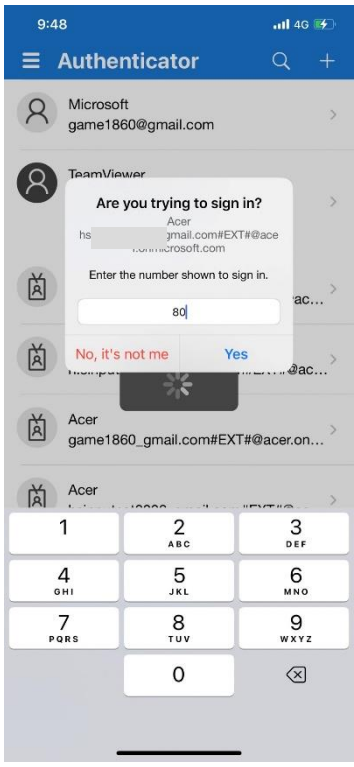

3.9. You could login to the system successfully.

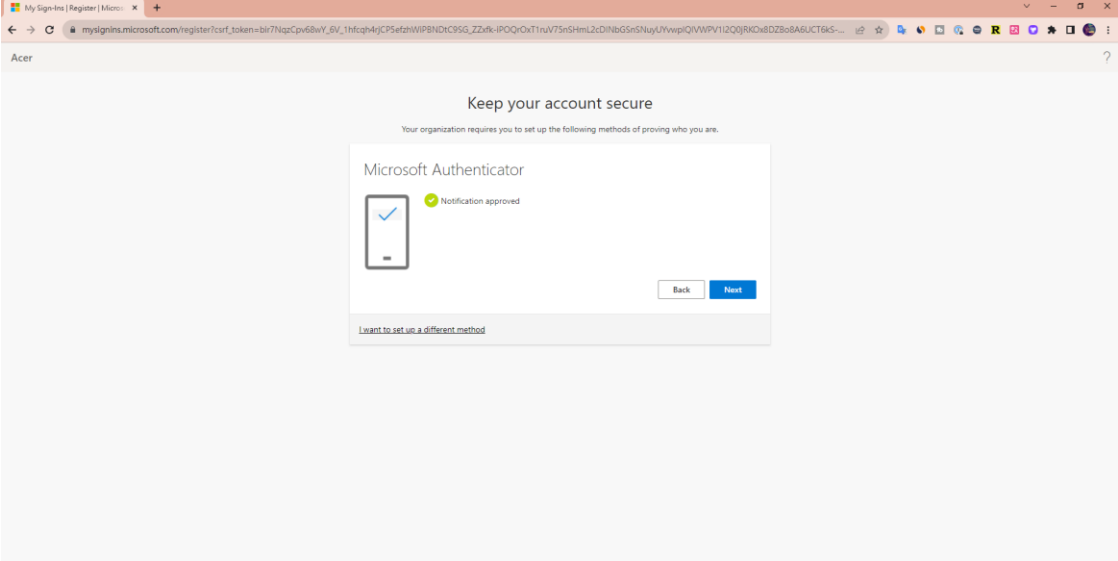

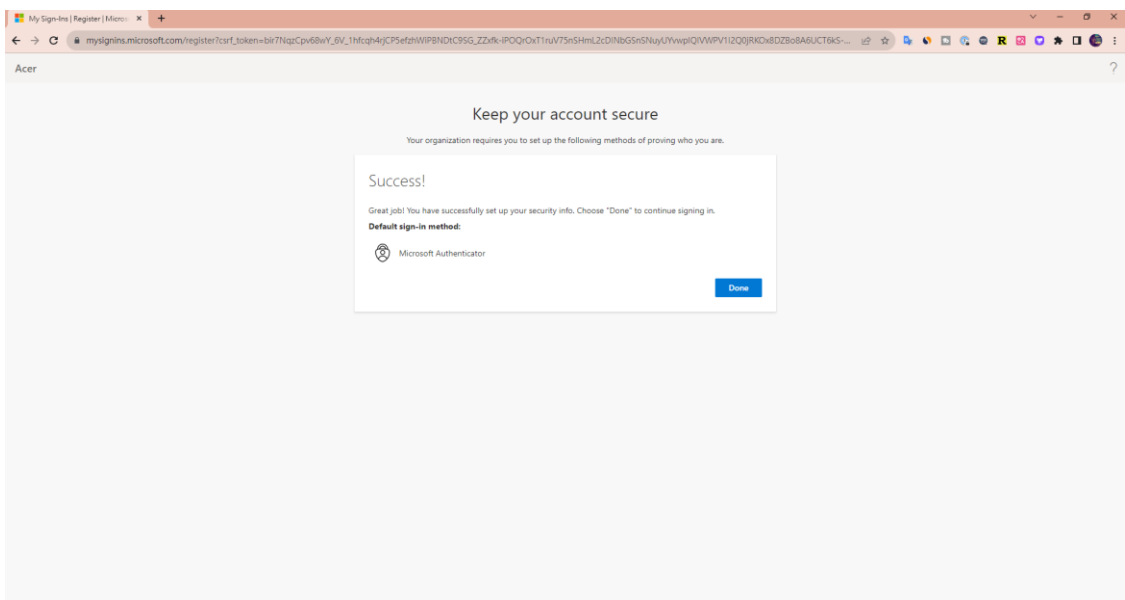

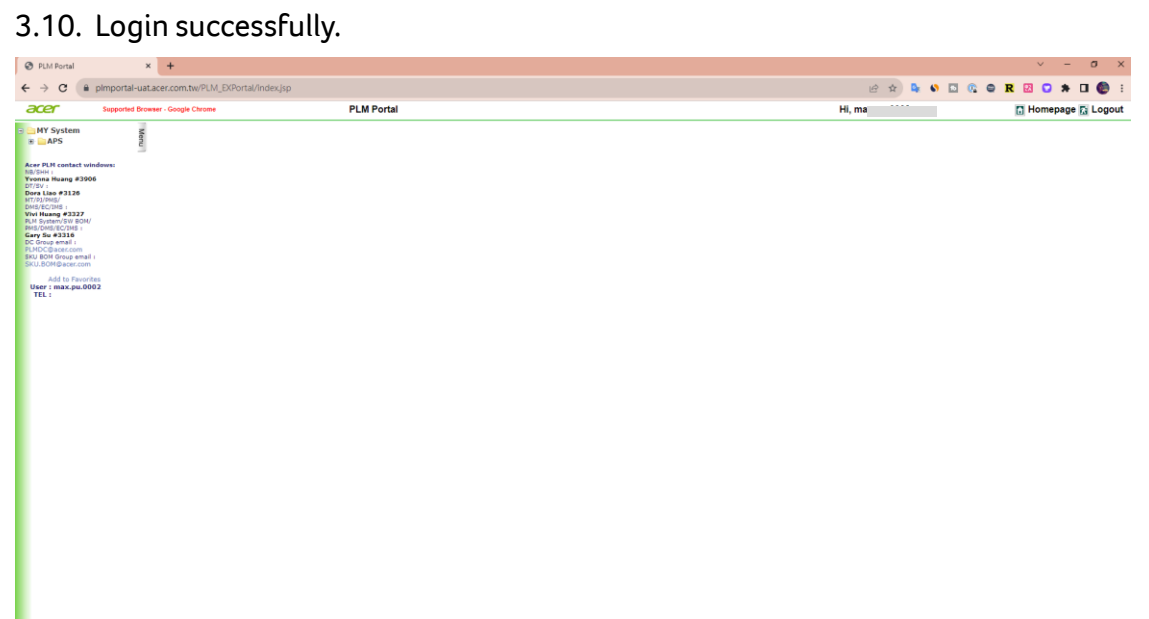

# <span id="page-17-0"></span>**4. Q & A**

Q: Is it mandatory to install Microsoft Authenticator?

A: Yes, due to account security requirements, MFA (Multi-Factor Authentication) is needed for login verification. It's essential to install Microsoft Authenticator to complete the login process.